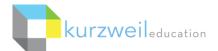

# Kurzweil 3000 for Web Browsers (Kurzweil3000.com) GETTING STARTED GUIDE for Students

# What's included in your Kurzweil 3000 Web Subscription?

- Kurzweil 3000 (Win & Mac) Installed Application installed on your Windows or Mac desktop or laptop.
- **Kurzweil 3000 for Web Browsers Kurzweil3000.com** web-based, companion to Kurzweil 3000. It requires no installation and is also used for user management and graphical usage reporting.
- Read the Web Extension for Chrome, Firefox, or Edge use this extension's array of tools to read and study
  directly in your web browser, then extract that work to kurzweil3000.com
- **Universal Library** (unlimited, secure cloud storage) which users can access via Kurzweil 3000 or Kurzweil 3000.com; contains 1800+ titles, including Classic Literature and Nonfiction Bookbag.

# The same login is used for all components.

If you don't know your username and password, please contact your Kurzweil Site Administrator.

Detailed How-to videos are available at: kurzweil academy (www.kurzweiledu.com) YouTube channel 'Kurzweil Education'.

Note: Due to the frequency of updates to the Kurzweil 3000 products, some images may not match your screen exactly.

This document is meant only as an introduction to the most basic features. For more detailed information, please visit the the Kurzweil Education website <a href="https://www.Kurzweiledu.com">www.Kurzweiledu.com</a>, Kurzweil 3000 Help menu, and the web app Help (<a href="https://www.Kurzweiledu.com">www.Kurzweiledu.com</a>).

For further information aout customized Professional Development, please contact the Customer Success Dept at 800-894-5374.

# **TABLE OF CONTENTS**

Section names are hyperlinks – press CTRL + click on desired section

| THE UNIVERSAL LIBRARY               |    | 3  |
|-------------------------------------|----|----|
| Individual Account Folders          | 3  |    |
| General Folders:                    | 3  |    |
| File Management                     | 3  |    |
| ACESS CONTENT FROM:                 |    | 4  |
| Your Local Computer                 | 4  |    |
| Google Drive & One Drive            | 4  |    |
| Bookshare.org                       | 4  |    |
| Bookstores/Online                   | 4  |    |
| Images of Printed Material          | 4  |    |
| From Online File Storage            | 4  |    |
| CREATE NEW CONTENT                  |    | 5  |
| Create a new document               | 5  |    |
| Classic Literature                  | 5  |    |
| Templates                           | 5  |    |
| Page Navigation                     | 5  |    |
| FEATURES MENU                       |    | 6  |
| Read Text Aloud or Silently         | 6  |    |
| Audio Options                       | 6  |    |
| Document View and Zoom              | 7  |    |
| Save                                | 8  |    |
| Speech to Text / Dictation          | 8  |    |
| Reference Tools                     | 8  |    |
| Dark Mode                           | 9  |    |
| Document View - for Text Documents  | 9  |    |
| TOOLS MENU – TEXT DOCUMENTS         |    | 10 |
| Highlight, Circle or Cross Out Text | 10 |    |
| Word Prediction and Spell Check     | 11 |    |
| Column notes                        | 11 |    |
| Use Column Notes to Study           | 12 |    |
| Text Formatting Tools               | 12 |    |
| TOOLS MENU - IMAGE DOCUMENTS        |    | 13 |
| Bookmarks                           | 13 |    |
| Links                               | 13 |    |
| document Notes                      | 13 |    |
| In document tools                   | 14 |    |
| SPEECH TO TEXT - ADDITIONAL DETAILS |    | 15 |
| LANGUAGE LEARNING HELPS             |    | 16 |
| TEST TAKING HELPS                   |    | 17 |
| RESOURCES                           |    | 18 |

# THE UNIVERSAL LIBRARY

Go to <a href="https://www.kurzweil3000.com">https://www.kurzweil3000.com</a> and log into your account Or **Login** to the Windows or Mac installed application

To login use your Username and Password or click on the appropriate button if your school is set up with Single Sign On.

This Universal Library is accessible in Web, Windows and Mac versions

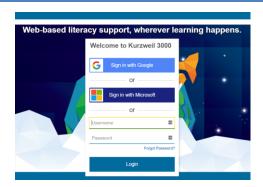

#### INDIVIDUAL ACCOUNT FOLDERS

Current user – first account in the list (yellow).

- Teachers will see and have access to the Public and Private folders of members of their Team. (See the User Management section to learn about adding members to your team.)
- Students will see the Public folder of their team leader. Students cannot see other student's folders. Everyone sees the Public folder of the Top Level Account – second account in the list(red).

- KECS Teacher1 (keteacher1) private public
- recently\_opened\_local\_files ME Customer Success (kecs)
- KESample Student1 (kestudent1)
- private
  - public public
  - recently\_opened\_local\_files

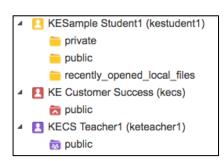

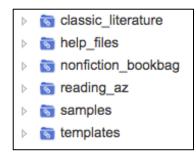

#### **GENERAL FOLDERS:**

- Classic Literature about 2000 titles
- Help Files support documents and guides to Classic Literature and Nonfiction Bookbag
- Nonfiction Bookbag nonfiction book titles for grade levels 3-8
- Samples sample files from Language Program, Passport Reading Journeys, and Reading A-Z
- **Templates** Brainstorm templates for both teachers and students

Open a folder by clicking on the folder's name.

The panel to the right will display the files within that folder.

#### FILE MANAGEMENT

You can manage files in the UL similarly to your local computer.

- Right click on a folder to Add a sub-folder, Delete or Rename.
- Click the check box next to a file name and use the buttons to Copy, Copy to Multiple (teacher only), Move, Delete or Rename.
- Click and drag a file or folder to Move it.
- Hold the CTRL key (Windows) or the Command key (Mac) while dragging a file or folder to copy it.

Note: Copying or moving a file between folders or within a folder will retain any annotations within the file (highlights, bookmarks, bubble, sticky and text notes.)

# **ACCESS CONTENT FROM:**

Kurzweil 3000 can open a variety of files and convert them to .kesi files.

Supported file types:

- Daisy
- TXT
- DOC
- **DOCX**
- **EPUB**
- **BKS**
- **PDF**
- JPG and JPEG
- **RTF** PNG

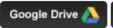

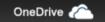

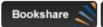

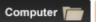

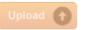

Log Out of Drive

Log Out of OneDrive

Log Out of Bookshare

#### YOUR LOCAL COMPUTER

- Click the **Computer button** and choose the file you would like to open
- Click the **Upload button** to copy a file to your Universal Library but not open it.

#### **GOOGLE DRIVE & ONE DRIVE**

- When you click the **Google Drive** or **OneDrive button** you will be asked to login in, if not already logged in
- Choose the file and click Select

#### **BOOKSHARE.ORG**

You can import books directly from Bookshare.org (an account is required for full access)

Click the Bookshare button and search by author, title or ISBN

## **BOOKSTORES/ONLINE**

You cannot import a Kindle eBook, but can import eBooks from many other sources

Download the book as an ePub or PDF file to your computer

#### IMAGES OF PRINTED MATERIAL

- pictures of pages, articles taken with cell phone, iPad, etc.
  - Save (or upload) image to your local computer or drive
  - Open the image using the appropriate button listed above (the software will pull any text from the image)

#### FROM ONLINE FILE STORAGE

- such as Dropbox, Box, etc.
  - Download the file to your computer from the online storage program (such as Dropbox)

# **CREATE NEW CONTENT**

#### CREATE A NEW DOCUMENT

- New Brainstorm create a brainstorm (mind map)
- New Outline write your own outline
- New Draft Blank writing page
- Choose the folder in your Universal Library where you want to save the new draft
- Choose the Write button
- Start a New Brainstorm, Outline or Draft
- Name and save the document
- Start writing

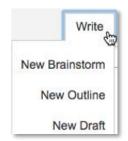

#### **CLASSIC LITERATURE**

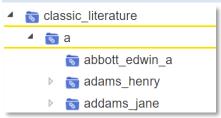

About 2000 classic (open source) books

Arranged alphabetically by Author's last name

Remediated and ready to read

Many books commonly used in high school and early college English courses

#### **TEMPLATES**

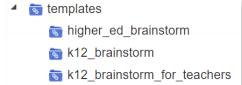

Premade Brainstorm (changeable to outline) format essay templates

Many k12 templates are also good for higher ed level

Higher ed template include project planning guides etc.

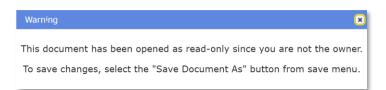

## Template folder holds a master copy, changes cannot

be saved to this copy.

Copy from Template folder to a personal folder

**Open** from personal folder to use

Make changes to this copy

When a template is opened in the master folder this warning message will appear.

#### PAGE NAVIGATION

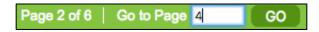

- The status bar at the bottom of the image tells you what page you are on.
- Type in the Go to Page field and click GO to jump to a specific page.

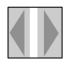

• Use the Previous and Next arrows to the left and right of the image to change pages

# **FEATURES MENU**

Once you've opened a file, various menus and buttons are available across the top and left side of the screen. The menus will vary by the type of document:

#### **Text Documents**

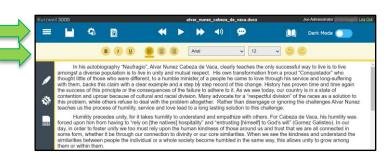

#### **Image Documents**

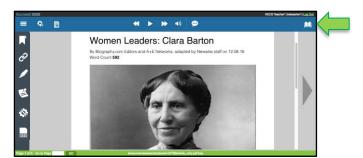

(Hover the mouse over a menu or button to display the tool tip.)

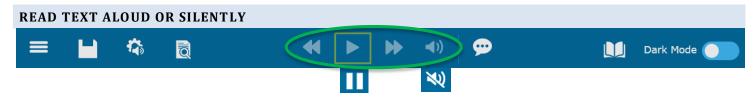

- Place your cursor in the text and click the Read button to start reading, click again to pause reading.
- The **Forward** and **Backward buttons** will skip to the previous or next reading unit.
- The Audible Reading button toggles between audible and silent reading.

| Navigation shortcut keys |        |      |         |                   |        |  |  |
|--------------------------|--------|------|---------|-------------------|--------|--|--|
|                          | Chrome | Edge | Firefox | Internet Explorer | Safari |  |  |
| Zoom In                  | +      | +    | CTRL +  | +                 | +      |  |  |
| Zoom Out                 | -      | -    | CTRL -  | -                 | -      |  |  |
| Play/Pause               | P      | P    | P       | P                 | P      |  |  |
| Go Back*                 | V      | V    | V       | V                 | V      |  |  |
| Go Forward*              | N      | N    | N       | N                 | N      |  |  |
| *Image files only        | ,      |      | -1      | 1                 |        |  |  |

#### **AUDIO OPTIONS**

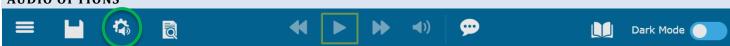

Customize and personalize the reading experience.

#### **VOICE**

Choose from many different voices and languages.

#### **READING SPEED**

Adjust the speed Faster or Slower.

## **MULTI-LANGUAGE VOICE PREFERENCES**

Set the defaults for multiple language voices (See Language Learning section).

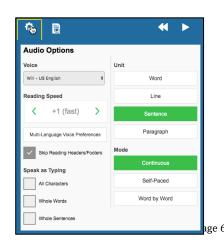

#### UNIT

The block of text that is highlighted when reading. Choose between word, line, sentence, or paragraph. The Forward and Backward buttons jump by this unit,

#### **MODE**

**Continuous:** continuous reading from page to page. **Self-Paced:** pause reading at the end of each unit. **Word by Word:** pause reading at the end of each word.

Click the **Read button** to continue Self-Paced and Word by Word.

#### SKIP READING HEADERS/FOOTERS

Header/footer zones will not be read when this option is checked.

## SPEAK AS TYPING (can have multiple options selected)

All Characters: reads each character as you type it.

**Whole Words:** reads each word as you complete it by typing a space after it.

Whole Sentences: reads each sentence as you complete it by typing final punctuation after it.

# DOCUMENT VIEW AND ZOOM | Dark Mode | Dark Mode | Dark Mode | Dark Mode | Dark Mode | Dark Mode | Dark Mode | Dark Mode | Dark Mode | Dark Mode | Dark Mode | Dark Mode | Dark Mode | Dark Mode | Dark Mode | Dark Mode | Dark Mode | Dark Mode | Dark Mode | Dark Mode | Dark Mode | Dark Mode | Dark Mode | Dark Mode | Dark Mode | Dark Mode | Dark Mode | Dark Mode | Dark Mode | Dark Mode | Dark Mode | Dark Mode | Dark Mode | Dark Mode | Dark Mode | Dark Mode | Dark Mode | Dark Mode | Dark Mode | Dark Mode | Dark Mode | Dark Mode | Dark Mode | Dark Mode | Dark Mode | Dark Mode | Dark Mode | Dark Mode | Dark Mode | Dark Mode | Dark Mode | Dark Mode | Dark Mode | Dark Mode | Dark Mode | Dark Mode | Dark Mode | Dark Mode | Dark Mode | Dark Mode | Dark Mode | Dark Mode | Dark Mode | Dark Mode | Dark Mode | Dark Mode | Dark Mode | Dark Mode | Dark Mode | Dark Mode | Dark Mode | Dark Mode | Dark Mode | Dark Mode | Dark Mode | Dark Mode | Dark Mode | Dark Mode | Dark Mode | Dark Mode | Dark Mode | Dark Mode | Dark Mode | Dark Mode | Dark Mode | Dark Mode | Dark Mode | Dark Mode | Dark Mode | Dark Mode | Dark Mode | Dark Mode | Dark Mode | Dark Mode | Dark Mode | Dark Mode | Dark Mode | Dark Mode | Dark Mode | Dark Mode | Dark Mode | Dark Mode | Dark Mode | Dark Mode | Dark Mode | Dark Mode | Dark Mode | Dark Mode | Dark Mode | Dark Mode | Dark Mode | Dark Mode | Dark Mode | Dark Mode | Dark Mode | Dark Mode | Dark Mode | Dark Mode | Dark Mode | Dark Mode | Dark Mode | Dark Mode | Dark Mode | Dark Mode | Dark Mode | Dark Mode | Dark Mode | Dark Mode | Dark Mode | Dark Mode | Dark Mode | Dark Mode | Dark Mode | Dark Mode | Dark Mode | Dark Mode | Dark Mode | Dark Mode | Dark Mode | Dark Mode | Dark Mode | Dark Mode | Dark Mode | Dark Mode | Dark Mode | Dark Mode | Dark Mode | Dark Mode | Dark Mode | Dark Mode | Dark Mode | Dark Mode | Dark Mode | Dark Mode | Dark Mode | Dark Mode | Dark Mode | Dark Mode | Dark Mode | Dark Mode | Dark Mode | Dark Mode | Dark Mode | Dark Mode | Dark Mode | Dark Mode | Dark Mode | Dark Mode | Dar

#### **DOCUMENT VIEW**

• View thumbnails of each page of your document. (Image file only) Click a thumbnail to go to that page. (Image file only)

#### **DOCUMENT ZOOM**

- Uncheck **Fit Width** to zoom in or out. (Image file only)
- Change the **Document Zoom** magnification of the page. (Image file only)

#### PAGE ROTATION

- **Rotate** or **Flip** the page. (Image file only)
- Customize the **Background Color** of an image or text document. (Note: This color is only for viewing the document. It will print with a white background.)
- Choose a **Download Format** to save the document to your local computer's drive in the selected format.

#### **DISPLAY TOOLS**

- Show Bookmarks and Bubble Notes in the document. (Image file only)
- Print Page
- Set Document Password DON'T FORGET YOUR PASSWORD!
- There are no hints and it cannot be reset or changed if you forget!

Lock Features - See: PROFILE AND DOCUMENT FEATURE LOCKS for details

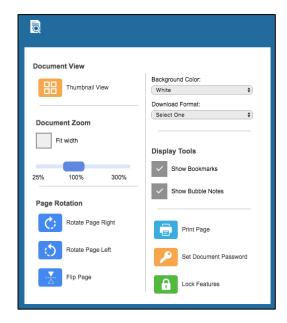

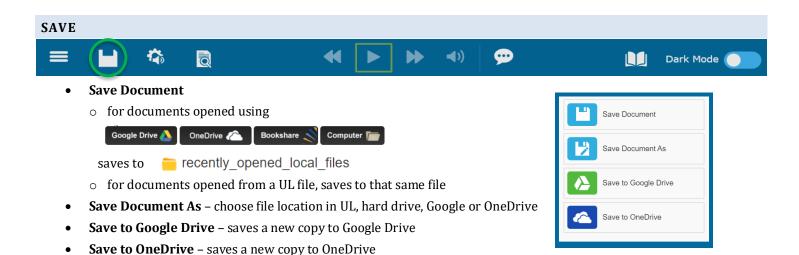

NOTE: Text documents - DO NOT autosave, you must click Save to keep work

NOTE: Image documents - DO autosave WHEN using kurzweil3000.com tools to navigate or when annotations are added. If you close the browser window changes **WILL NOT** be saved.

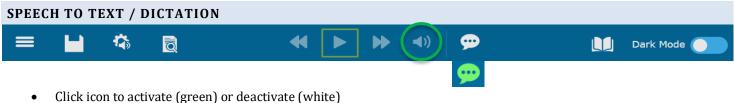

- Dictate text into Image or Text files

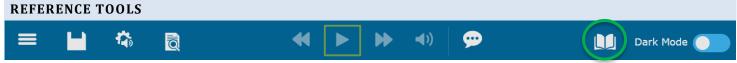

#### **DICTIONARY**

- Place cursor before a word
- References menu > Dictionary button.
- Choose a dictionary from the dropdown.

#### PICTURE DICTIONARY

- Place cursor before a word
- References **menu > Picture Dictionary button**.

### **SYNONYMNS**

- Select a word or phrase in the text
- References **menu > Synonyms button**.

#### **TRANSLATION**

(Powered by Google Translate)

- Select a word or phrase in the text
- References menu > Translation button.
- A readable dialog box will pop up allowing you to select the desired language for detection and translation.

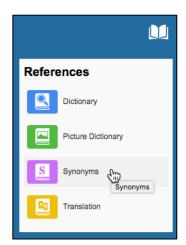

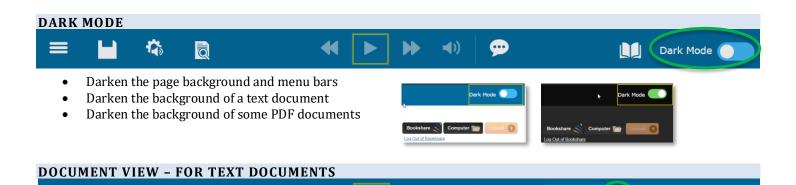

**◄**))

Dark Mode

• Switch between Brainstorm, Outline, Split screen and Draft mode.

O

- Any change to a brainstorm or outline will automatically update the other view
- In split screen keep an outline open on the left while typing or dictating on the right.

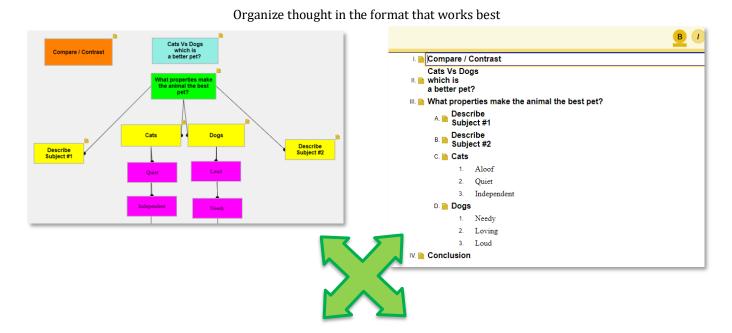

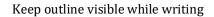

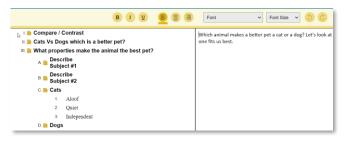

View print ready document for final formatting

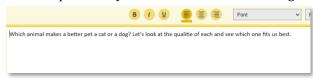

# TOOLS MENU - TEXT DOCUMENTS

## Hover over icons to see expanded menus

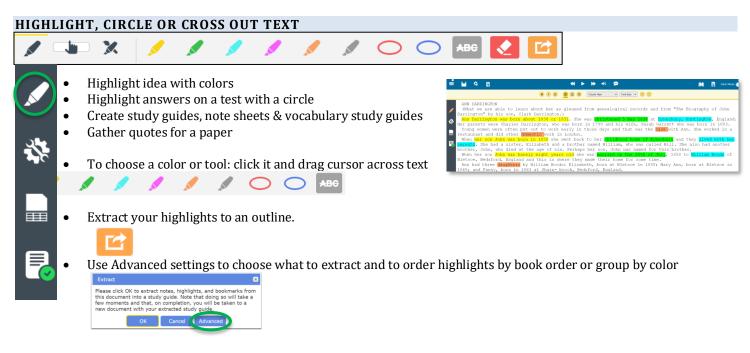

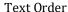

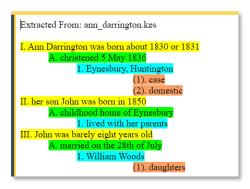

## Grouped by Color

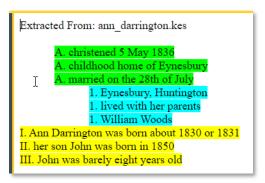

• Customize the highlighter names and extraction settings.

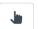

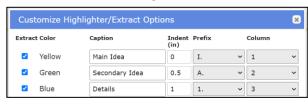

- Use the Eraser to remove highlights
- Press Escape to return to Selection Menu

NOTE: Any highlights you add within the web app will also be visible when you open the document in Kurzweil 3000 for Windows or Mac

#### WORD PREDICTION AND SPELL CHECK

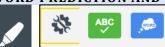

#### **Talking Spell check**

- Place your cursor anywhere in the document
- Choose Tools menu > Spell Check
- Click the speaker button next to each suggestion to hear it read aloud
- Click the correct word to replace the misspelling in your text

#### **Word Prediction**

- Choose Tools menu > Word Prediction
- As you type, you will get a list of suggested words
- Click the word you would like to use to place it in your document
- Click the speaker button next to the word to hear it read aloud

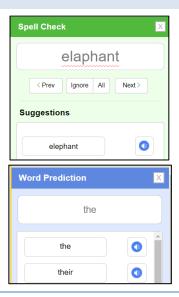

#### **COLUMN NOTES**

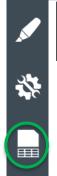

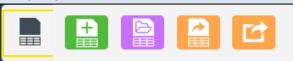

- Extract highlights to Column Notes
- Extract 2 colors and add your own notes in column 3
- Hide column 2 or 3 to study
- Extract Column Notes to outline for paper writing
- Drag and drop text into or from Column Notes
- Column notes have a .k3c file extension.

New Column Notes

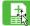

**Open existing Column Notes** 

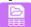

**Extract highlights to Column Notes** 

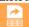

Extract highlights to Vocabulary study guide

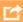

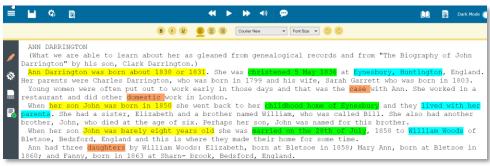

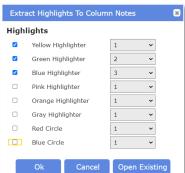

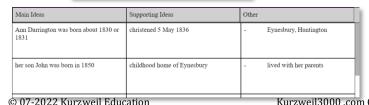

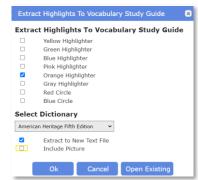

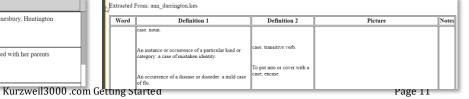

#### **USE COLUMN NOTES TO STUDY**

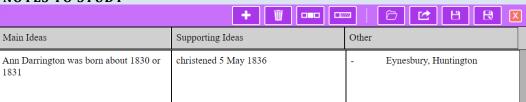

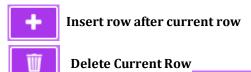

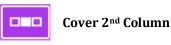

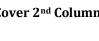

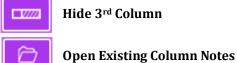

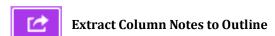

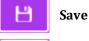

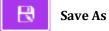

**Close Column Notes window** 

## **TEXT FORMATTING TOOLS**

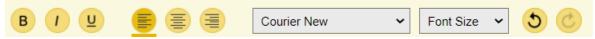

#### FORMAT TEXT STYLE FORMAT TEXT ALIGNMENT

Bold Left justify

**Italics** Center

Underline Right justify **SET FONT** 

**SET FONT SIZE** 

**UNDO** 

**REDO** 

# TOOLS MENU - IMAGE DOCUMENTS

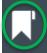

#### **BOOKMARKS**

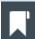

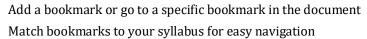

- Click in the text where you want to place the bookmark
- Click the Bookmark button
- Use Description to add a bookmark
- Choose a bookmark in the list to **Go To** that place in the document or **Delete** a bookmark.

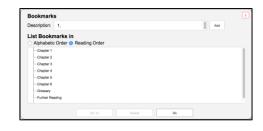

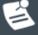

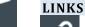

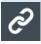

- Add Links to another location in your document for quick reference
- Add Links to a website you are referencing

HIGHLIGHTS - See; TOOLS MENU - TEXT DOCUMENTS

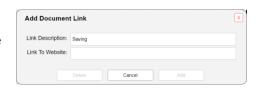

TEXT NOTES

Times New Roman TEXT COLOR

Blue

~

DOCUMENT NOTES

STICKY NOTES

Times New Roman

BACKGROUND COLOR: Yellow

TEXT COLOR Black

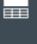

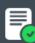

#### **DOCUMENT NOTES**

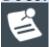

#### Use notes to

- Write ideas for papers
- Write questions from a text or lecture

edit, delete

- Fill in the blank tests
- Increase understanding & involvement with a document
- Create an open book test
- Communicate with your teacher

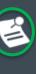

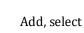

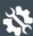

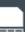

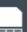

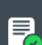

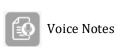

Sticky Notes

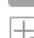

Bubble Notes,

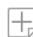

Text notes

## Choose

- Choose to show only one or both types of notes.
- Options for Font, Font Size, Styling, and Color of Sticky or Text Notes.

#### Add

- Click Add Bubble Note, Add Text Note or Add Sticky Note.
- Click on the screen to add the note.

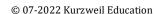

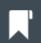

Click and drag the top or left side of the note to move it.

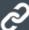

**Resize** (Sticky and Text notes only)

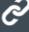

Hold the mouse button down on the lower right corner and drag. Hit the Esc key to return to the select mode.

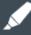

## IN DOCUMENT TOOLS

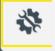

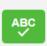

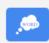

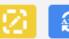

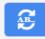

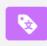

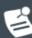

SPELL CHECK & WORD PREDICTION - SEE: TOOLS MENU - TEXT DOCUMENTS

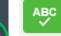

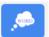

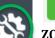

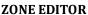

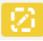

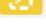

- Make sure a PDF reads the way it should
- Change zone order
- Change zone reading type: Primary, Secondary, Graphic, Silent, OCR override (may it say whatever you want)

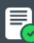

#### **EDIT UNDERLYING TEXT**

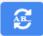

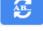

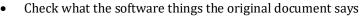

- Correct errors in OCR results
- Change pronunciations of words

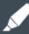

### **LANGUAGE TAGS**

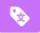

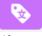

# Also see - LANGUAGE LEARNING FOR DETAILED INFORMATION

- Tag paragraphs of different languages to read in the language of that paragraph
- Use for quotes in foreign languages
- Use bilingual texts

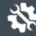

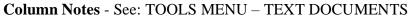

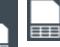

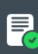

# SPEECH TO TEXT - ADDITIONAL DETAILS

Use Speech to Text (STT) to dictate into your writing document.

- Click the Speech to Text button.
  The button will turn green when it is listening.
- Place your cursor where you want the text to appear, or highlight text to format.
- Speak clearly into your device or external microphone (mic) to dictate text, punctuation and formatting. Click the button again to turn it off.
- The first time you use this feature, it will ask permission to use the mic.

To allow access to the mic for Kurzweil 3000 if you previously blocked it:

- In Chrome, go to "Customize and control Google Chrome"
- Select Settings
- Open Advanced
- In Privacy and Security, select Content settings
- Select Microphone
- In the Block section, remove Kurzweil3000.com

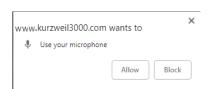

#### If you are not using the Chrome browser, the STT button will not appear.

Use STT to dictate into:

- Text documents including: .kes, .rtf, and .docx
- Outline view
- Brainstorm view
- Column Notes
- Sticky Note

#### Format text by command

- Highlight the text you want to change
- Click the STT button
- Speak the command to change the text formatting

Formatting can be toggled on and off by repeating the same command.

## To remove formatting

- Highlight the text you want to change
- Click the STT button
- Repeat the command to change the text formatting back

- Text Note
- Bubble Note (text portions only)
- Bookmark Descriptions
- Edit Underlying Text corrections
- Zone Editor OCR override text

#### STT commands in image and text documents:

- Punctuation: period, comma, exclamation point, or question mark
- New Line
- New Paragraph
- Stop listening

#### STT commands in text-based documents only:

- Align left
- Align center
- Align right
- Italic
- Strike

- Underline
- Superscript
- Subscript
- Numbered list
- Bulleted list

# LANGUAGE LEARNING HELPS

#### CHANGE READING VOICE TO MATCH THE DOCUMENT

Kurzweil 3000 includes reading voices for 12 different languages and various accents

English, Spanish, French, German, Italian, Portuguese, Dutch, Swedish, Danish, Norwegian, Finnish Catalan

- 1. Open a document
- 2. In the Audio Options menu change the Voice to one that matches the text of the file

#### ADD LANGUAGE TAGS TO MULTI-LANUGAGE IMAGE DOCUMENTS

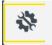

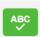

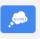

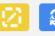

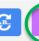

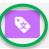

When tagged a voice language you have assigned will automatically read the text when the document is read in Kurzweil3000.com or Kurzweil 3000 for Windows.

Click the **Tools menu** and choose the **Language button**.

Each reading language has a designated color.

Click on a language on the right, then **click and drag** across the text you want to tag. The one you have selected will be marked with a check and an oval outline. When you are done tagging, click **Save**.

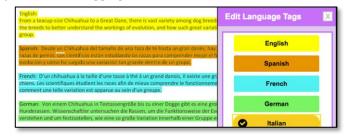

SET DEFAULT VOICES FOR LANGUAGE TAGS

### In the Audio Options menu, choose Multi-Language Voice Preferences

For each language, set your preferred voice and adjust the reading speed.

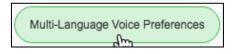

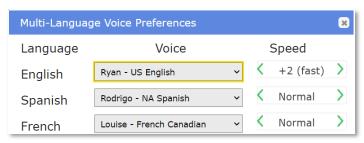

Note: These settings will be saved with your login for <a href="www.Kurzweil3000.com">www.Kurzweil3000.com</a>. Kurzweil 3000 for Windows has its own set of language voice settings

#### **Audio Options** Voice Sharon - US English Rod - US English Ryan - US English Tracy - US English Will - US English Rodrigo - NA Spanish Rosa - NA Spanish Louise - French Canadian Marcia - Brazilian Portuguese Celia - Portuguese Lisa - Australian English Tyler - Australian English Lucy - UK English Peter - UK English Deepa - Indian English Femke - Dutch Jeroen - Belgian Dutch Sofie - Belgian Dutch Daan - Netherlands Dutch Jasmijn - Netherlands Dutch Manon - French Antoine - French Klaus - German Claudia - German Fabiana - Italian Vittorio - Italian Emma - Swedish Erik - Swedish Rasmus - Danish Kari - Norwegian

Sanna - Finnish

# TEST TAKING HELPS

Create Testing profiles managed by the test administrator

Tests can be prepped in advance and stored in a private folder then moved to a public folder when ready

Password protect a test – send it to the student early and then give them the password when test starts

Change the password after the test to prevent reentry

Use Test Prep tool pallet in kurzweil for Windows or Mac

Use a phone & Google or One Drives to quickly scan and load a hard copy test

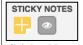

## **Sticky Notes**

- Comments
- Instructions

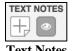

- Fill in the blank
- Essay questions

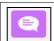

#### **Bubble Notes**

- True/False
- Essay question
- Matching question

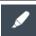

# Highlighters, Cross-out and Circle Tools

- Highlight and circle answers
- Cross out to eliminate answers

Extract the Highlights, Sticky, Text and Bubble Notes to collect the answers

#### **SET A PASSWORD**

Under the Document View

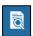

Menu find

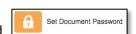

Type and confirm Password Click Set Password to store Password stays with document when shared

## **DON'T FORGET YOUR PASSWORD!**

There are no hints, and it cannot be reset or changed if you forget!

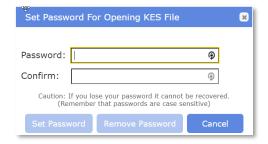

# **RESOURCES**

#### THE KURZWEIL ACADEMY

New product features, videos, downloads, strategies and more! https://kurzweiledu.com/kurzweil-academy/kurzweil-academy.html

#### YOUTUBE CHANNEL

Kurzweil education

#### **CUSTOMIZED TRAINING**

Customer Success Department Call: 1-800-894-5374 x626

Email: CustomerSuccess@KurzweilEdu.com

- Implementation Partnerships for ongoing consultation
- Live Online Workshops
- On-site Trainings
- In-classroom coaching

#### LIVE TECHNICAL ASSISTANCE

Technical Support Department: Call: 1-800-894-5374, option 3 Email: Tech@KurzweilEdu.com

#### **CUSTOMER SUPPORT PORTAL**

support.cambiumtech.com

**Download Center - Software Updates and Product Guides** 

https://www.kurzweiledu.com/products/download-center.html

#### **CUSTOMER SERVICE**

Call: 1-800-894-5374

CustomerService@KurzweilEdu.com

## Kurzweil3000.com Help tab

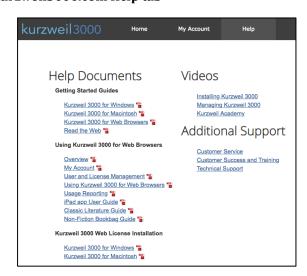